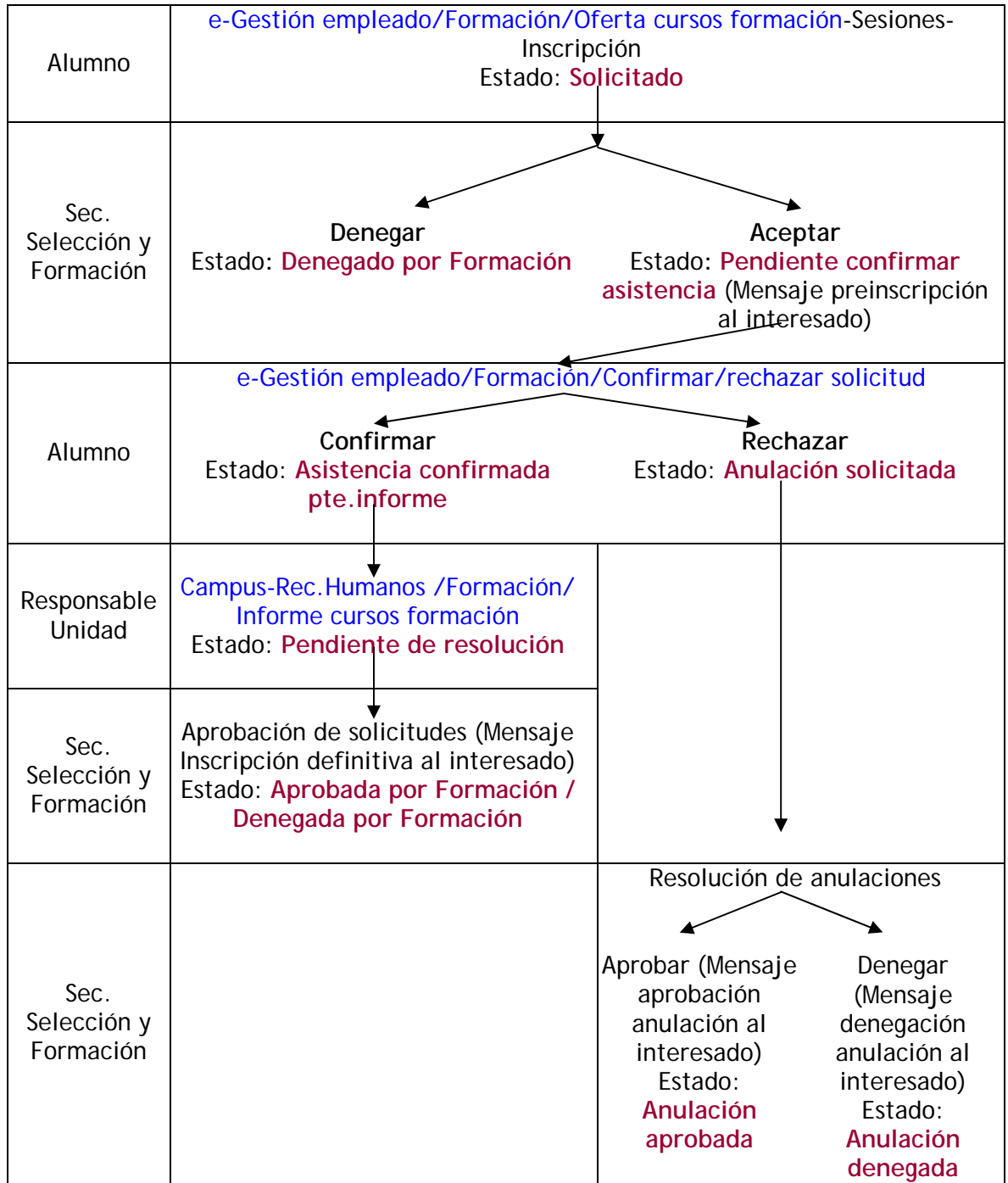

# **1. Esquema general del proceso de solicitud de cursos**

## **2. Oferta y solicitud de cursos**

Para consultar la oferta vigente de cursos de formación accederemos al menú e-Gestión del empleado/Formación/Oferta cursos formación. Esta pantalla muestra los cursos ofertados agrupados por convocatoria y, dentro de cada convocatoria, están ordenados por área formativa y nombre del curso. No obstante, podemos ordenar los cursos de una convocatoria pulsando sobre los rótulos "Área formativa", "Nombre curso" y "Período e inscripción". En la columna "Período de inscripción" se indica si el plazo de solicitud está abierto o cerrado; si está abierto, a la derecha aparece el enlace Sesiones. Se pueden consultar las características de cada curso (contenidos, objetivos, certificado y destinatarios) a través del enlace Ver ficha.

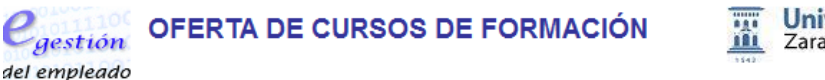

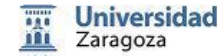

Esta página muestra las convocatorias de cursos de formación vigentes. En cada convocatoria aparece el listado de cursos ofertados. Los cursos que tienen sesiones programadas y tienen el plazo de inscripción abierto muestran el enlace Sesiones que permite tramitar la inscripción.

Ayuda página actual

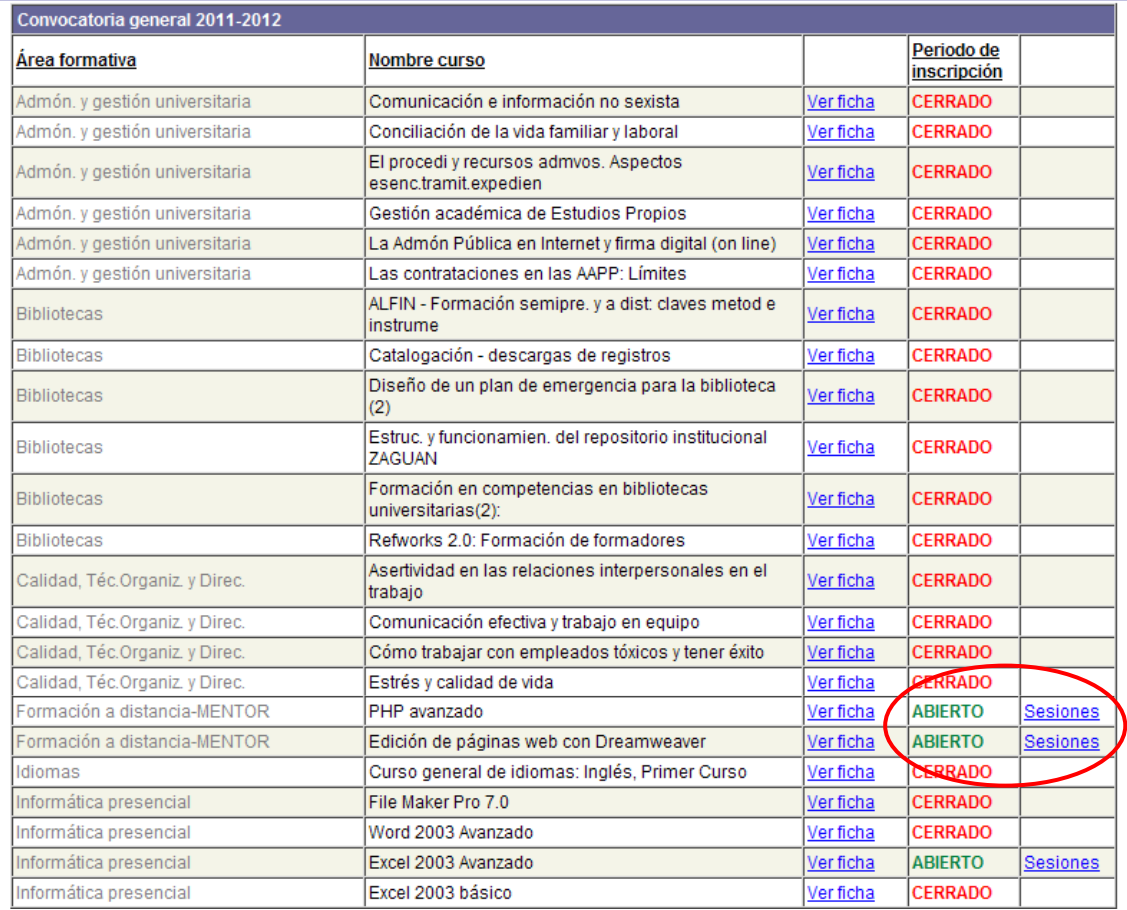

Al pulsar el enlace Sesiones se muestran todas las sesiones del curso que tienen el plazo de inscripción abierto. En el ejemplo mostrado más abajo, podemos ver que el curso en el que queremos inscribirnos tiene dos sesiones abiertas, sus fechas de impartición, el nº de horas de duración y el número de plazas (**ATENCIÓN**: el número de plazas que se muestra aquí es el total del curso independientemente del número de personas que ya lo hayan pedido. Este dato **NO debe interpretarse como plazas vacantes**.)

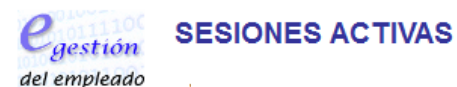

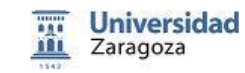

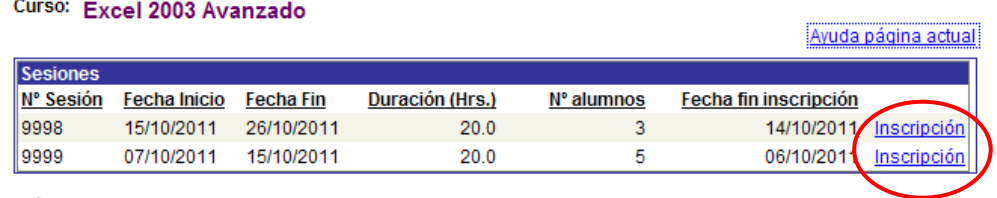

Página anterior

Para inscribirnos en una sesión, pulsaremos el enlace Inscripción y aparecerá la siguiente pantalla:

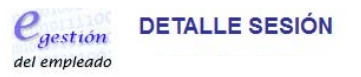

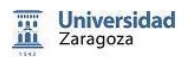

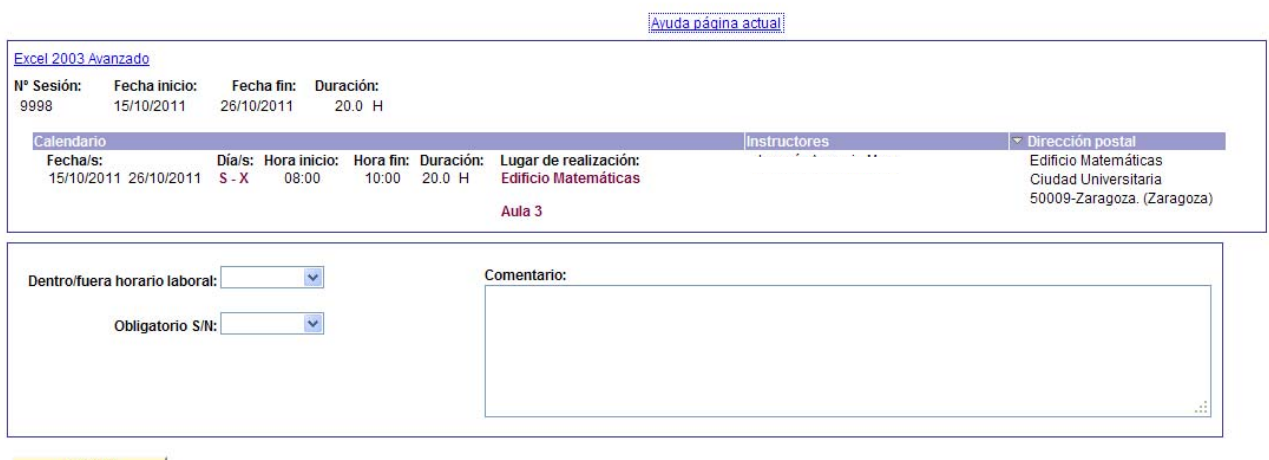

Inscribir |

La información que teníamos de la sesión del curso se amplía y ya podemos ver además el horario detallado, el lugar de realización y el/los instructor/es. Para poder inscribirnos debemos seleccionar si el curso lo queremos dentro o fuera del horario laboral, si es obligatorio o no y podemos realizar algún comentario si lo deseamos. Hacemos clic en el botón **inseribir de mostrándose** a continuación una pantalla de confirmación.

Esta solicitud de inscripción en un curso llega a la Sección de Selección y Formación y allí se tramita. Pueden denegarnos la solicitud o aceptarla. Si la aceptan, nuestra solicitud pasará a estado Pendiente confirmar asistencia y a continuación nos llegará un mensaje generado automáticamente comunicándonos que se ha realizado la preinscripción en el curso con las fechas de la sesión asignada. Habrá que comprobar dichos datos porque podría darse el caso de que nos hayan inscrito en una sesión distinta a la solicitada por alguna causa.

A continuación tenemos que **confirmar o rechazar** la asistencia al curso, en el plazo que se indique en el citado mensaje. Para ello accederemos al menú e-Gestión del empleado/Formación/Confirmar/Rechazar solicitud o bien a través de Mis tareas

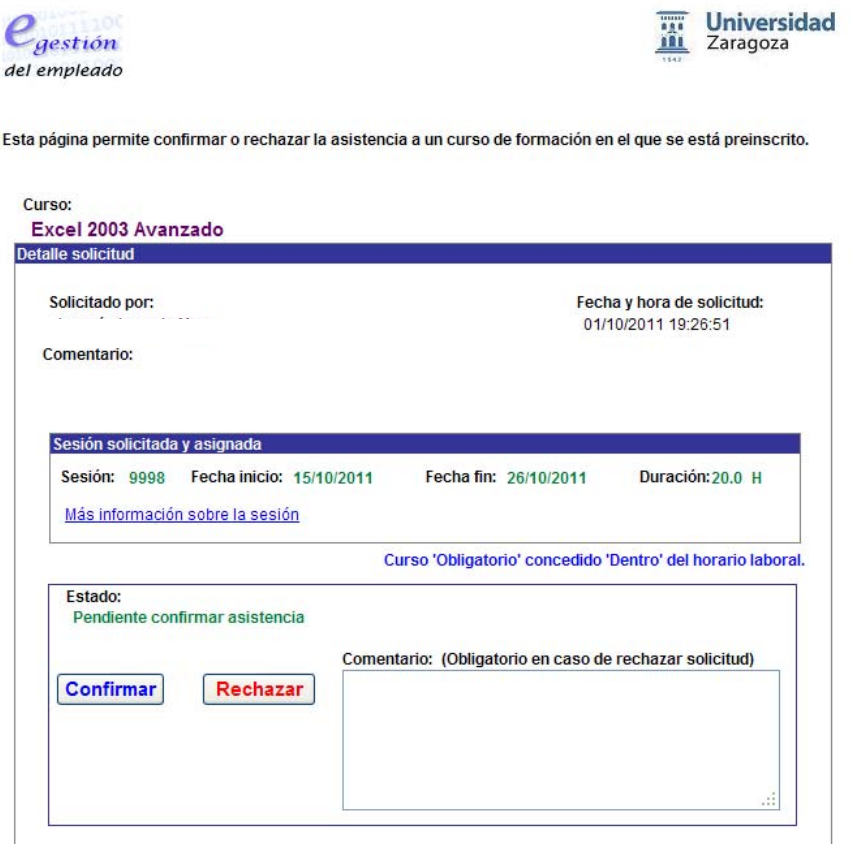

#### **B**Guardar **AVolver a Buscar**

Si queremos **rechazar la preinscripción** en el curso haremos clic en el botón Rechazar) y anotaremos la causa del rechazo en el campo Comentario. Podemos observar que el estado de la solicitud ha pasado de Pendiente confirmar asistencia a Anulación Solicitada. Después haremos clic en el botón **D**Guardar

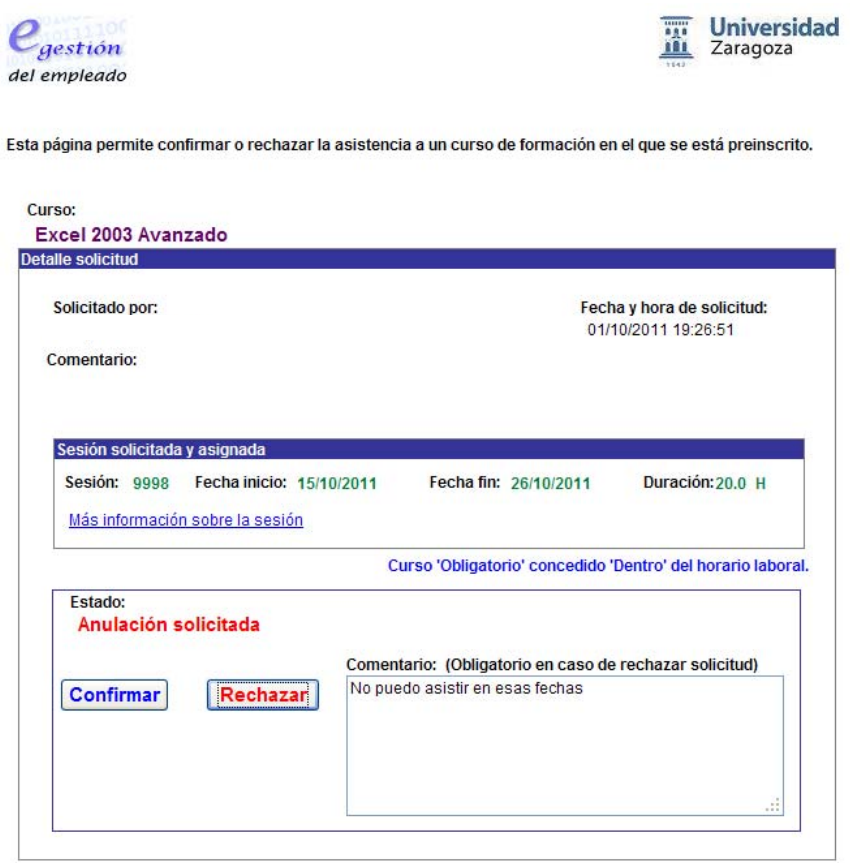

Buardar | A Volver a Buscar

El rechazo a la inscripción en el curso llega a la Sección de Selección y Formación y es allí donde han de aprobar la anulación. En el momento en que esto se produzca, nos llegará un mensaje generado automáticamente comunicándonos la aprobación/denegación de la solicitud de anulación.

Si queremos **confirmar la preinscripción** en el curso haremos clic en el botón **Confirmar**, Podemos observar que el estado de la solicitud ha pasado de Pendiente confirmar asistencia a Asistencia confirmada pte. info. Después haremos clic en el botón **D**Guardar

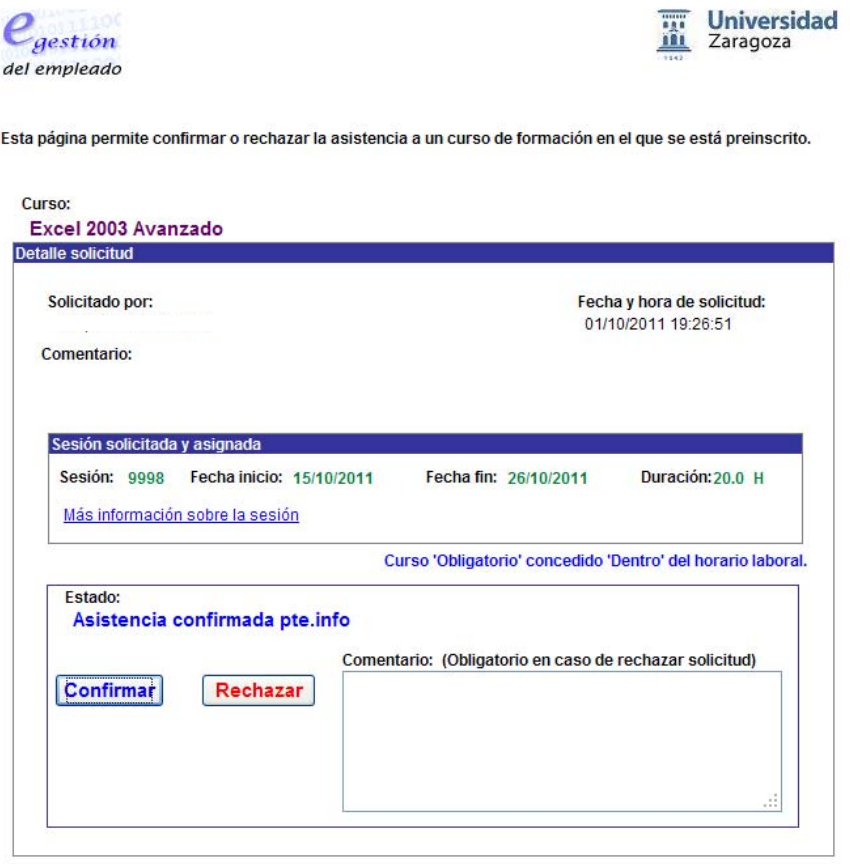

Guardar | A Volver a Buscar

A continuación, salvo en determinados cursos como los MENTOR, la solicitud deberá ser informada por el responsable de unidad. Una vez informada, el estado de la solicitud pasará de Asistencia confirmada pte. info a Pendiente de resolución.

A continuación la solicitud pasa a la Sección de Selección y Formación para su resolución. Una vez resuelta, se generará automáticamente un mensaje de correo electrónico dirigido al solicitante informando de la aprobación o denegación de la solicitud. El estado de la solicitud de curso pasará de Pendiente de resolución a Aprobada por Formación o Denegada por Formación.

Si la solicitud ha sido aprobada, se informa de que se ha realizado la inscripción definitiva en el curso de formación y se dan indicaciones acerca de la gestión de fichajes durante la realización del curso.

A partir de este momento podemos descargar el manual del curso (si lo hay) accediendo al menú e-Gestión del empleado/Formación/Consulta solicitudes cursos. Seleccionando el curso, a la derecha de la pantalla aparece la información sobre el mismo y un enlace para poder acceder al manual.

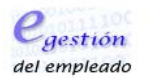

#### Consulta cursos de formación

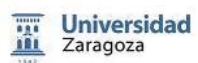

Esta página permite la consulta de solicitudes de cursos de formación. También, accediendo al detalle de una solicitud, se puede anular o solicitar su<br>anulación, dependiendo de la fase en la que se encuentre el procedimien

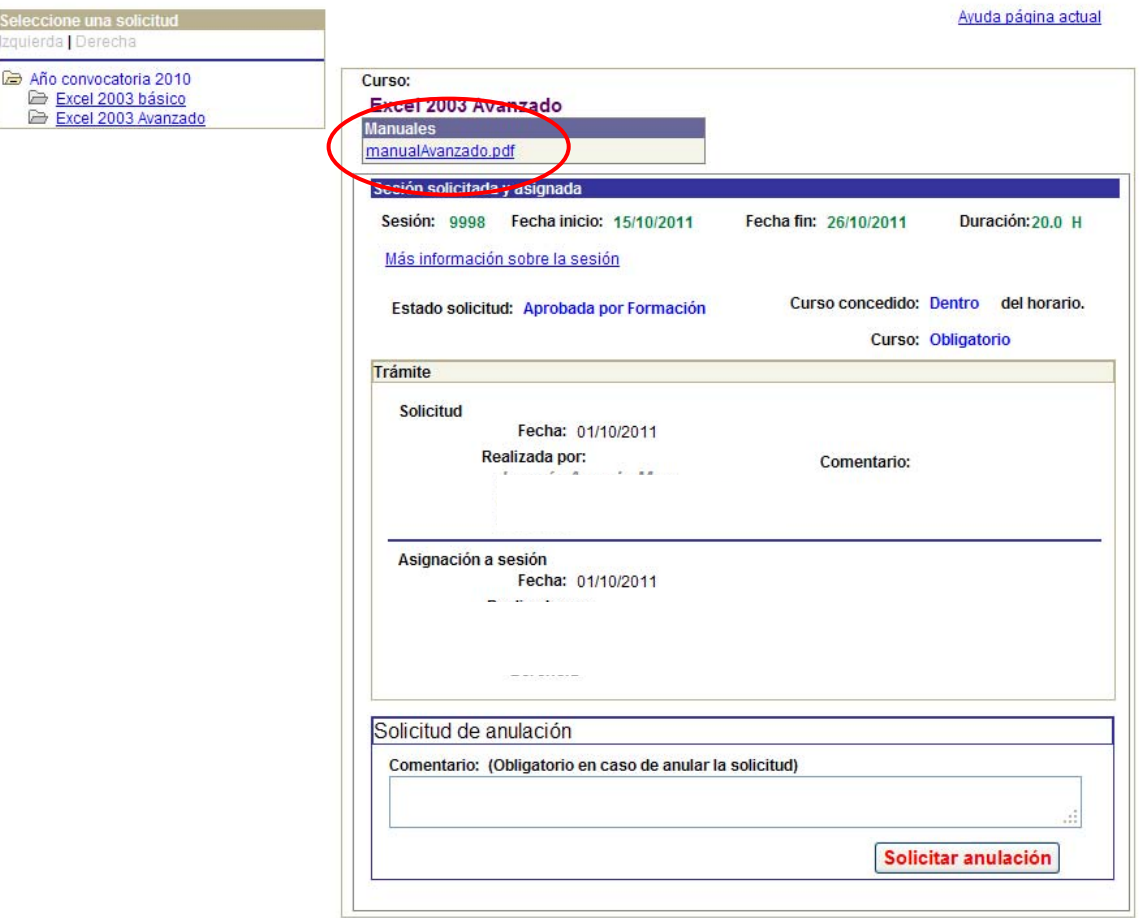

### **3. Consulta de las solicitudes de cursos**

En cualquier momento del proceso se puede consultar el estado en el que está nuestra solicitud de curso. Para ello hay que acceder al menú e-Gestión del empleado/Formación/Consulta solicitudes cursos.

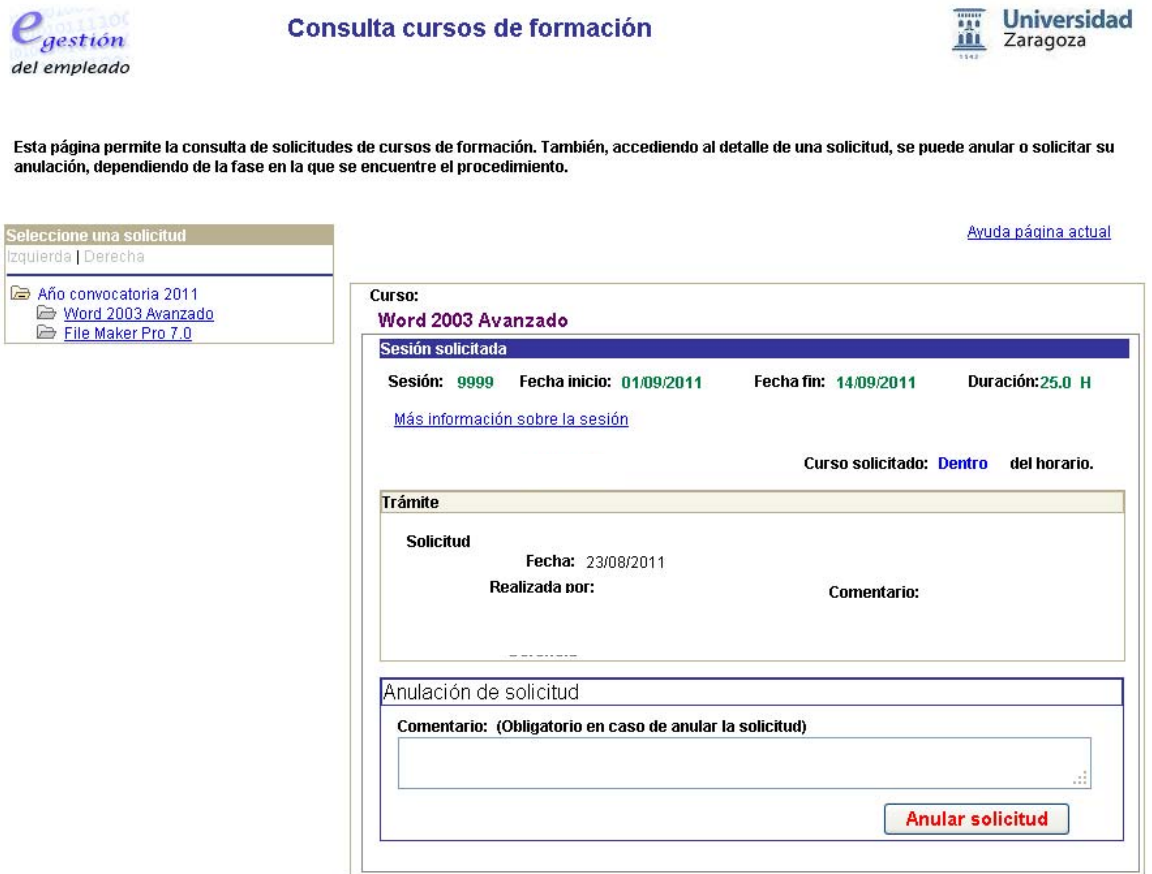

### **4. Anulación de las solicitudes de cursos**

Para anular una solicitud o solicitar su anulación, dependiendo del estado de tramitación de la misma, hay que acceder al menú e-Gestión del empleado/Formación/Consulta solicitudes cursos.

Si accedemos al detalle de una solicitud (haciendo clic en el enlace del curso), podemos **anular la solicitud** si todavía **no nos han preinscrito** en el curso desde la Sección de Selección y Formación. Indicaremos la causa de la anulación en<br>el campo Comentario baremos clic en el botón **Anularselicitud** y el campo **Comentario**, haremos clic en el botón **Anular solicitud** y confirmaremos/cancelaremos en la pantalla que saldrá a continuación.

**Si ya nos han preinscrito** en el curso desde la Sección de Selección y Formación, no podremos anular directamente una solicitud y tendremos que **solicitar**  su anulación haciendo clic en el botón **Solicitar anulación**, indicando la causa en el campo **Comentario**. En este caso, la Sección de Selección y Formación tendrá que aprobar o denegar la solicitud de anulación. Posteriormente, se generará un correo electrónico automáticamente indicándonos que se ha aprobado/denegado la solicitud de anulación.

Esta página permite la consulta de solicitudes de cursos de formación. También, accediendo al detalle de una solicitud, se puede anular o solicitar su anulación, dependiendo de la fase en la que se encuentre el procedimiento.

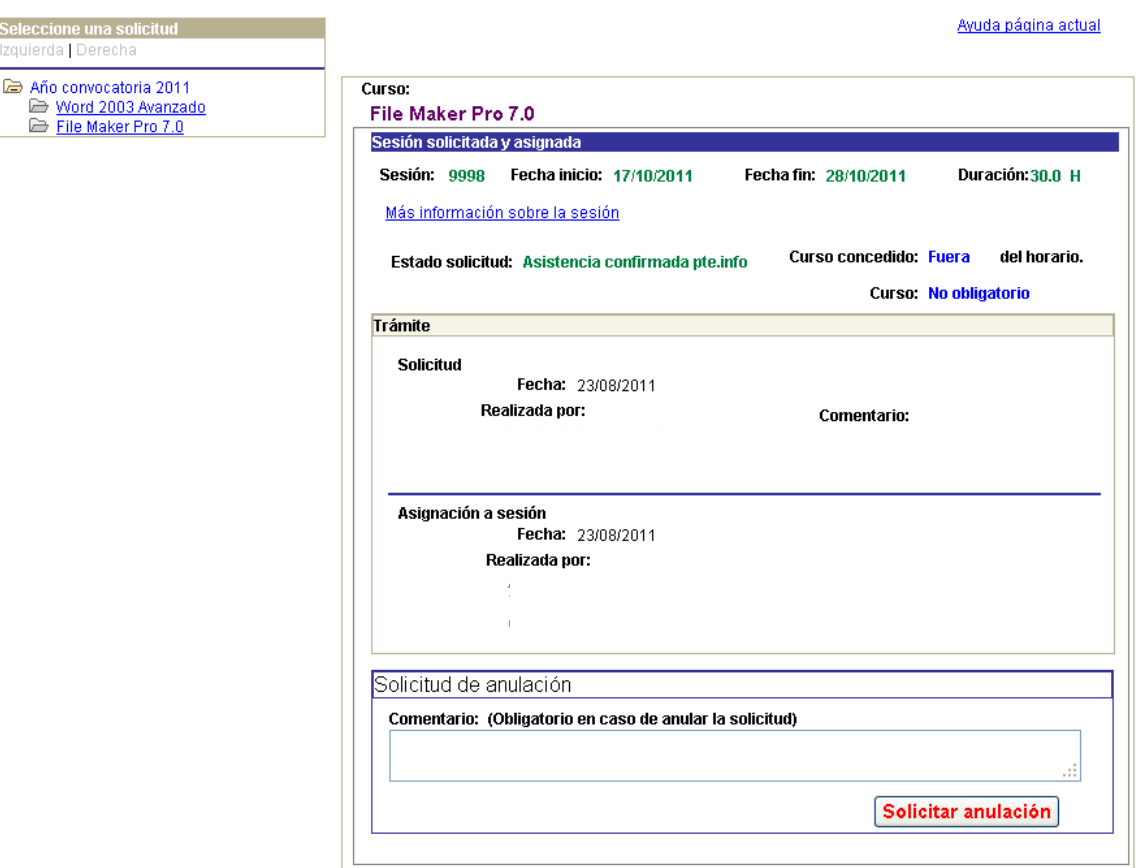